# **Intro to ArcGIS Online and Story Maps**

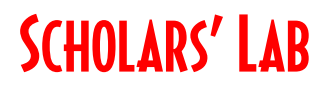

**HIEU 3501** 

**Drew MacQueen** GIS Specialist dmacqueen@virginia.edu

**Chris Gist** GIS Specialist [cgist@virginia.edu](mailto:cgist@virginia.edu)

## **Links**

Class Page

<http://guides.lib.virginia.edu/gis> Click **Teaching Resources > Fall 2023 Courses**

ArcGIS Online <https://uvalibrary.maps.arcgis.com/>

ArcGIS StoryMaps [https://storymaps.arcgis.com](https://storymaps.arcgis.com/)

### **Create or Login to ArcGIS Online Account**

Go to:<https://uvalibrary.maps.arcgis.com/>

- Click **Sign In**
- Click **University of Virginia**
- Sign in using your NetBadge credentials.

NOTE: If this is your first time logging in, an ArcGIS Online account is automatically created. Continue to use the above instructions to login to your account.

## **Explore ArcGIS Online**

- 1. The **Content** tab is where all your materials live.
- 2. The **Groups** tab lists all the groups in which you have membership.
- 3. The **Map** tab is where you do your work.

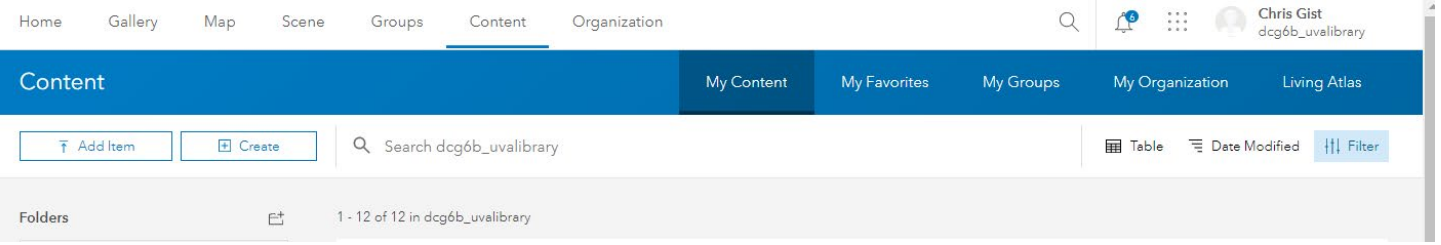

**UNIVERSITY OF VIRGINIA** 

### **Setting Up Your Workspace**

- 1. Click on the **Map** tab.
- 2. On the left side, the **Layers** pane should be open. If not, click the **Layers** button**.**

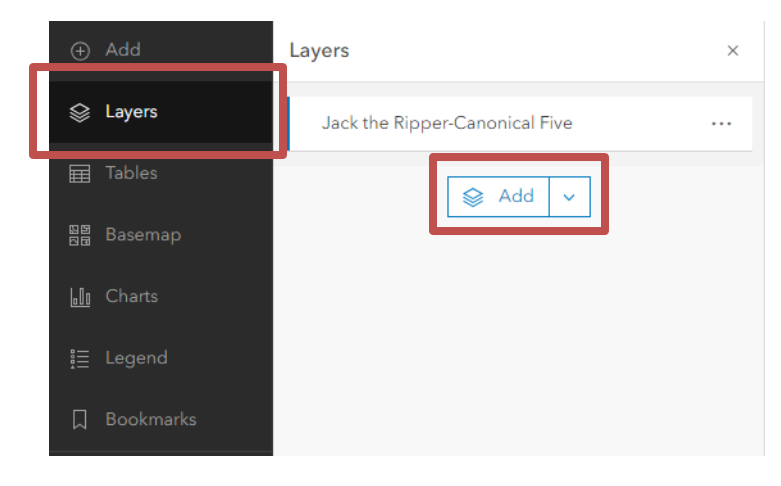

3. Click the **Add** button on the bottom of the layer list.

4. Select **My Organization** from the pull-down. Enter "Jack the Ripper" in the search bar and click enter**.**

5. Add the "**Jack the Ripper-Canonical Five**" layer to the map with the Plus Sign button. When finished, click the back arrow at the top of dialog box.

Here is a list of the layers in your map. These layers can be made visible/invisible with the check box, renamed, and reordered.

6. Save the map by clicking **Save and open** > **Save As**. Give the map a meaningful name that will make it discoverable to you and potentially others.

Consider using tags to help categorize your content. Tags are user-specific, but help others find your items. In our case, it might be useful to apply a class mnemonic/number.

#### **Adding Features**

We've added layers to a map. Now, we want to create our own spatial data. The easiest way to do this is with a **Sketch** Layer.

- 1. Add a Sketch Layer to the Map by clicking the **Add Sketch** button on the bottom of the right toolbar.
- 2. Choose a feature type (point, line, area, or text) and a symbol, and begin creating data. If you don't like the symbols you see, don't worry, you can change that after you've created your feature.
- 3. When you're done creating features, close the Sketch tool. If you want to resume, click the Sketch icon.

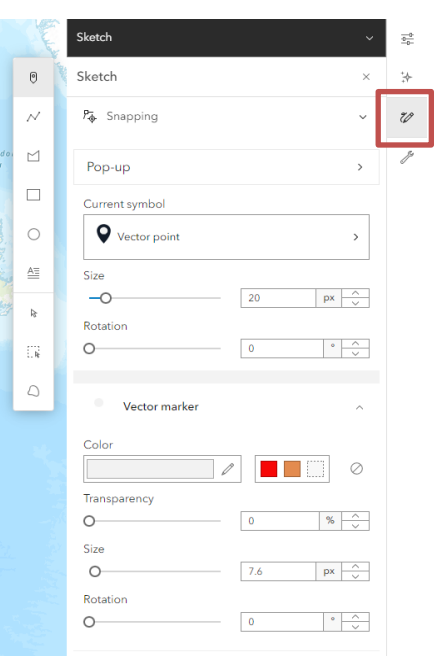

Your Sketch layer currently only "lives" in your map. It doesn't appear in your Content and can't be shared outside the map. If you have a need for a more capable layer that can be shared separately, please contact us and we can help you create a dedicated Feature Layer.

4. Be sure to save your map often by clicking **Save and open** > **Save**.

#### **Content and Sharing**

1. Click the **Home** pulldown in the top left corner of the page and select **Content**.

Here you will see all your items, including the map you just created. Each item has details and settings that can be accessed by clicking the item title. Here, we can also change the sharing settings of our items to change who can view and access them.

Notice the person icon. That means that only you can access an item.

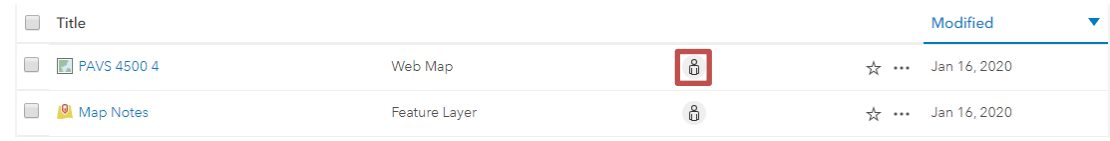

2. Click the person icon.

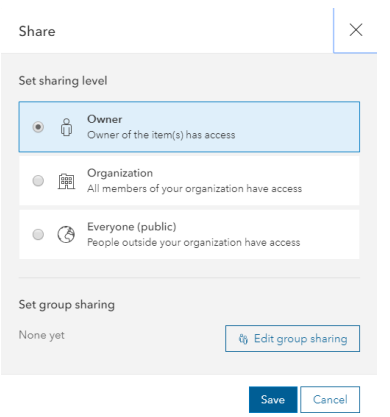

Here, we have the option to share the item with the Organization (UVA), Everyone - which makes the item public - and below that, we can share with groups.

Groups are useful for sharing work and collaborating. As you work through your projects, you can create your own collaboration groups. The option to create a Shared Update group, which allows

group members to update group items, **must be checked at group creation** and requires specific permissions. We try to apply those permissions to all users, but if you don't see the option below, please contact us before creating the group as it cannot be changed once the group is created.

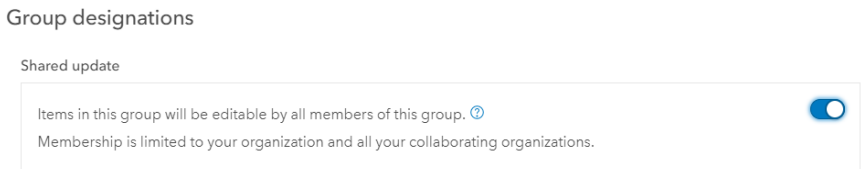

Once a group is created, items can be shared with that group. As a final note, keep in mind that sharing must be consistent for users to see items. Let's say you have a map with two layers that you want to share with a group. For users of that group to properly view the map and its layers, everything, the map and the layers, must be shared with the group.

#### **Create Your Story**

StoryMaps is an application builder that is constructed with block elements add to your site.

- 1. Open a new browser tab and navigate to [https://storymaps.arcgis.com](https://storymaps.arcgis.com/)
- 2. Click **Start a story** on the StoryMaps page to begin.

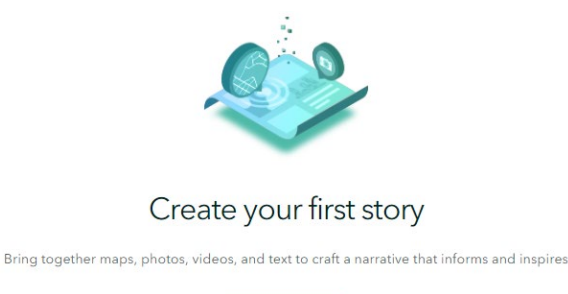

Start a story

3. Click **Design**.

Before we configure our cover, let's look at some of

the limited design options. Here we can choose our cover layout, turn sections on/off, choose a theme and font, and add a logo. We also have the option to create our own theme.

- 4. Close the Design pane.
- 5. We'll start by configuring our cover. Type "Jack the Ripper" into the title. Feel free to enter a subtitle or introduction.
- 6. Open a new browser tab and do an image search for "Jack the Ripper". Find an image you like and right click to save it.
- 7. Go back to your Story Map and click **Add Cover Image or Video**.

Notice that the Cover section doesn't allow you to paste a link to an image. This means that you'll have to save your image to your computer before you can add it to the cover. This is the only section with this restriction.

### **Adding Content**

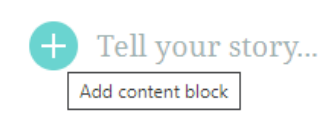

Once you've configured your Cover, you can scroll down and begin to add content. You can begin typing into the text block directly or click the plus sign

to choose from other block styles.

Clicking the plus button will open the Block Palette. From here, you can choose the block elements you want to use in your story. There is no right way to create a Story Map. Feel free to get creative with the block elements.

- 8. Click the plus sign and click **Text**.
- 9. Enter a quote related to Jack the Ripper. Feel free to get creative here. Highlight the text and click the **Quote** format.
- 10. Click the plus sign below your quote and click **Separator**.
- 11. Open a new tab and navigate to the Jack the Ripper Wikipedia page. Copy the URL.
- 12. Click the plus sign below the separator and click **Button**. Enter "Jack the Ripper Wiki Page" into the button text and paste the URL into the box below.
- 13. To test your button, click **Preview** at the top of the page. Click your button to make sure it works. Close the newly opened tab click the "X" in the bottom right to go back to your story.

Instead of a button linking to an external site, let's embed the page into our story.

- 14. Click the plus sign under your button and click **Embed**. Paste the Jack the Ripper Wikipedia link into the box and click **Save**. Notice the embed settings. Feel free to play with these settings.
- 15. Click the plus sign under the embed and click **Map**. Choose the map you just saved, then click **Place map**.
- 16. Change the text under the map to "Jack the Ripper Map".

We're not going to go through all the content blocks today, but we strongly encourage you to explore the different blocks and options. Only you know how your story should function and behave. The best way to get comfortable with the interface and options is dive in!

#### **Sidecar**

There are three Immersive elements in StoryMaps. Each has some unique functionality, but there is some crossover in their capabilities. We're going to use Sidecar today. We don't have time to cover all the elements, but feel free to try each one to get familiar with them.

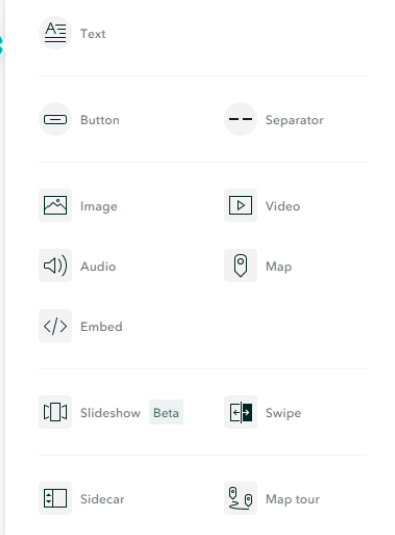

- 1. Click the plus sign under the embed block and click **Sidecar**.
- 2. Feel free to read through the short tutorial or click **Skip**.
- 3. Click **Add media > Add map**.

I'm suggesting you use a map I've created because it has extent bookmarks that make it easier to find the suggested locations, but feel free to use your map instead.

- 4. Click **My Organization** and enter "jack the ripper" in the search. Click the **Jack the Ripper Map**. Keep all the current settings and click **Place Map**.
- 5. Enter some text about Jack in the **Continue your story…** box in the side panel.
- 6. Click the three dots on your existing slide and click **Duplicate slide**.
- 7. Click the new slide and hover over the map. Click the pen icon to Edit the map
- 8. Use the bookmarks to zoom in to the point for Mary Ann Nichols. Turn off the visibility of **1882 Reynolds Map** and turn on the visibility of the Modern Antique Basemap by clicking the eye next to the layers. Click **Place map**.
- 9. Replace the duplicated text in the Side Panel with something appropriate for this location.
- 10. Click the plus sign under the text in the side panel and click **Map action**. Enter "Annie Chapman" into the map action box.
- 11. Click the edit pen above the Map Action. Use the Bookmarks pane to zoom in to the Annie Chapman point. Click **Save action**.

Map Actions can be used to change the visible layers and zoom of the map in the slide. The content of the main stage can't currently be changed with this element.

- 12. Click the **New Slide** button on the bottom right to add a new slide.
- 13. Click **Add embed.** Paste the Jack the Ripper Wikipedia link into the box and click **Save**.

## **Publish your story**

Your StoryMap is not visible until it has been published, regardless of the sharing status. In addition, changes you make to your StoryMap will not be visible to other users until those changes have been published.

- 1. Click **Publish** to publish the current state of your Story. If it's the first-time publishing the StoryMap, it will prompt you to set the sharing status. The sharing status can be changed at any time.
- **2.** Click the three dots at the top > **Edit Story** to continue editing your StoryMap.

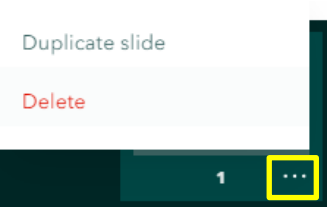

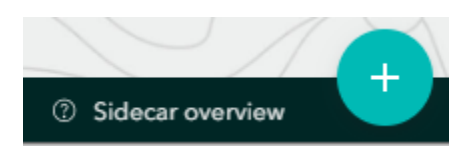